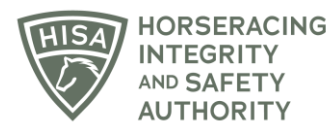

## **HISA STEP-BY-STEP GUIDE:**

## **How to Pay a Fine**

- **1. After logging in, navigate to the "My Information Page."**
- **2. Click on the button in the top right-hand corner that says "Rulings."**
- **3. See that you have a ruling issued with a fine. Click on "Pay Fines."**
- **4. A pop-up window will appear asking you to enter the amount you want to pay. You can enter the full amount or make a partial payment. Click "Pay" once entered.**
- **5. A new window will open with payment options. You can pay with a credit card, bank transfer, cash app, or Google Pay or Apple Pay. Once you have entered your information, click "Pay \$xxx.xx."**
- **6. You then have the option of downloading the receipt or the invoice for your records.**
- **7. You have now paid your fine and can close the window.**

## **Cómo pagar una multa**

- **1. Después de iniciar sesión, vaya a "Mi página de información".**
- **2. Haga clic en el botón en la esquina superior derecha que dice "Sentencias".**
- **3. Asegúrate de que tienes una sentencia emitida con una multa. Haga clic en "Pagar multas".**
- **4. Aparecerá una ventana emergente pidiéndole que ingrese la cantidad que desea pagar. Puede pagar el monto total o realizar un pago parcial. Haga clic en "Pagar" una vez ingresado el monto a pagar.**
- **5. Se abrirá una nueva ventana con opciones de pago. Puedes pagar con tarjeta de crédito, transferencia bancaria,**

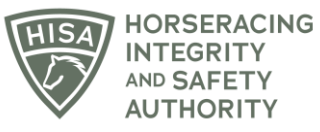

**aplicación de efectivo o Google Pay o Apple Pay. Una vez que haya ingresado su información, haga clic en "Pagar \$xxx.xx".**

- **6. A continuación, tiene la opción de descargar el recibo o la factura para sus registros.**
- **7. Ahora ha pagado su multa y puede cerrar la ventana.**